## **Student Locker Selection Instructions**

**Tip: Take note of five of your choice locker numbers that you may want as they may already be taken by the time you log into the website. (Note that the lockers in A & B wing are either a top locker or bottom locker. Lockers numbers ending with an even number are bottom lockers. Locker numbers ending odd are top lockers.)**

- **1. Go to [https://yalesecondary.lockerassignment.com](https://yalesecondary.lockerassignment.com/)**
- **2. Login using your student number as the user ID. For example, if your student number is 12345, your user ID would be - 12345.**
- **3. Your password will be your initials (UPPER CASE) and student number. For example, if your name is John Smith and your student ID is 12345 then your password would be - JS12345.**

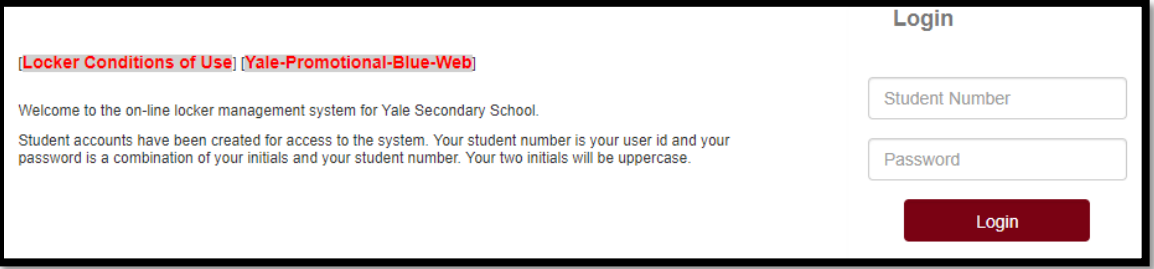

**4. View and read the "Locker Conditions of Use" document. By clicking on Agree, you are digitally accepting the conditions in the Locker Conditions of Use document. Once this is done, you can now sign out a locker.** 

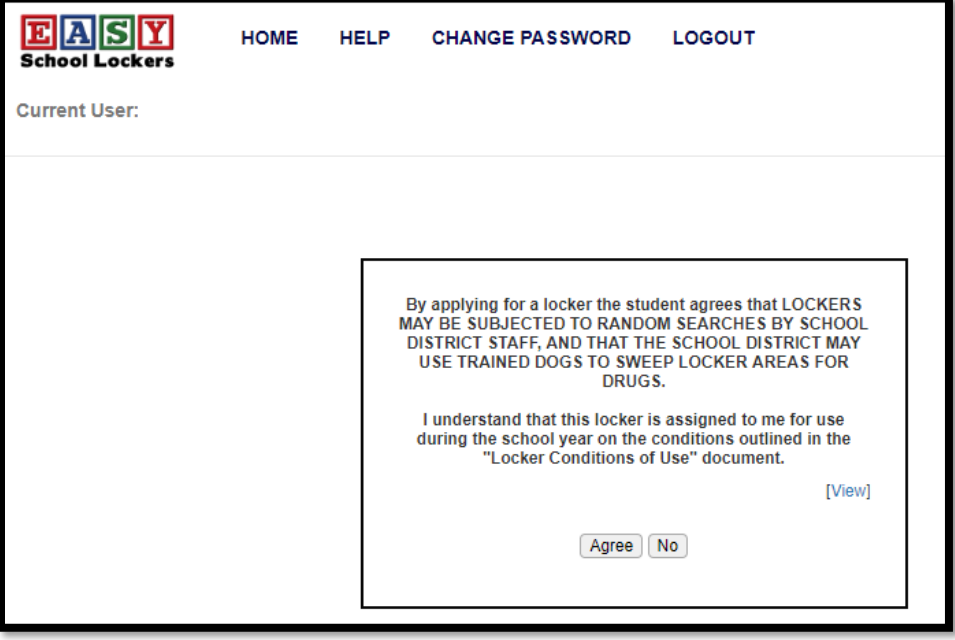

**5. Select a zone of the school in which you would like to have a locker. The zones are listed by wing. Note that as the availability of lockers in a zone goes from "available" to "unavailable" the zone buttons will change from Yellow (many lockers available), to Orange (over 50% of lockers capacity assigned) to Red (no lockers available in zone).**

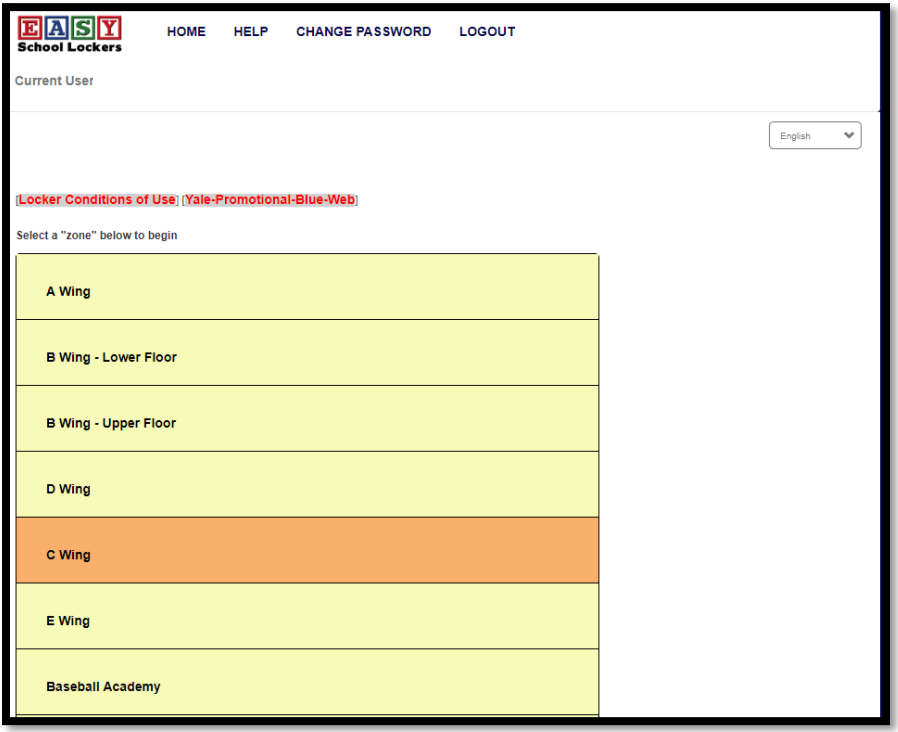

**6. When a zone is selected the available lockers will be listed. A locker entry that is Green is an empty locker, and a locker entry that is Orange has at least one person in the locker already.**

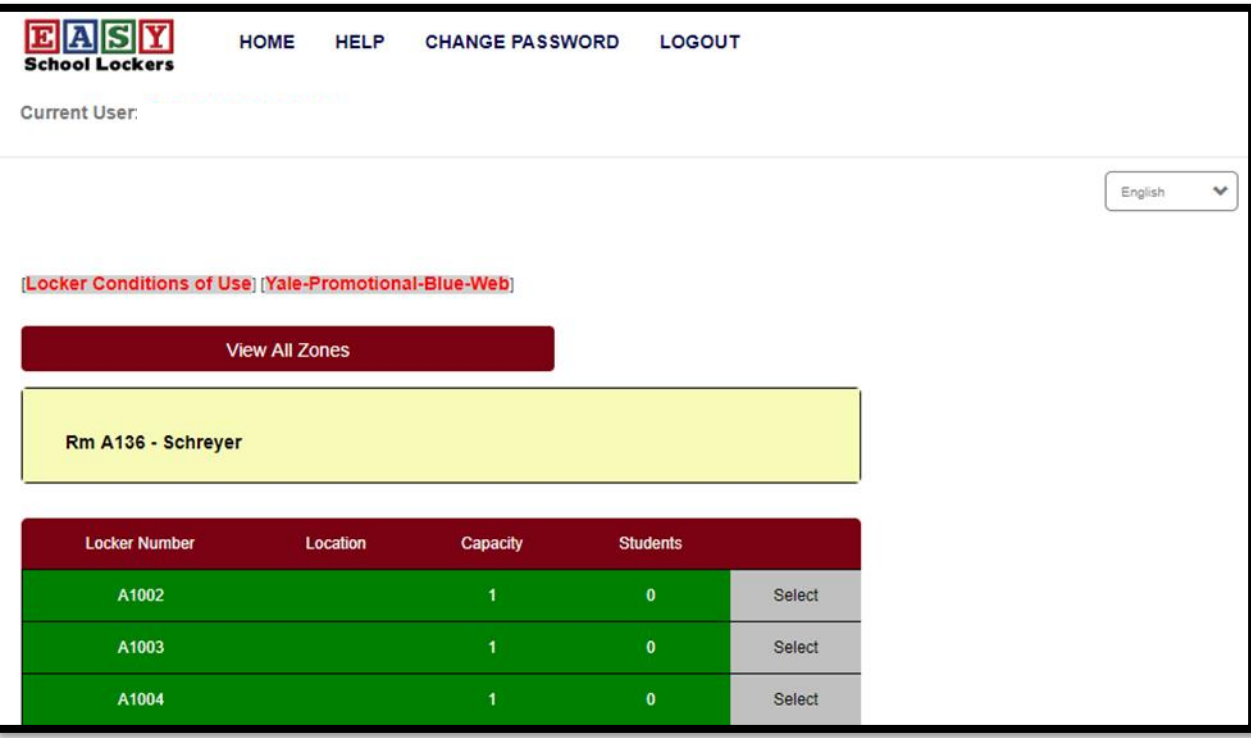

- **7. Once you have selected a locker you will be shown the locker combination. You can login at any time to see your assigned locker and combination.**
- **8. Once you select your locker, THERE WILL BE NO CHANGES. MAKE SURE YOU ARE HAPPY WITH THE LOCATION OF YOUR LOCKER BEFORE SELECTING ONE ONLINE. REMEMBER, THERE ARE NO CHANGES ONCE YOU PICK A LOCKER.**